# **菜鸟云打印设置步骤**

### 1 **业务背景**

由于快递方要求菜鸟电子面单模板使用最新的快递模板,方便快递人员进行揽收、 集包、发货,现淘宝推出菜鸟云打印控件,集成所有菜鸟快递官方最新模板。因此以下 将详细说明菜鸟云打印操作流程。

## 2 **未打印->模板管理->设置菜鸟模板**

#### 2.1 **操作步骤**

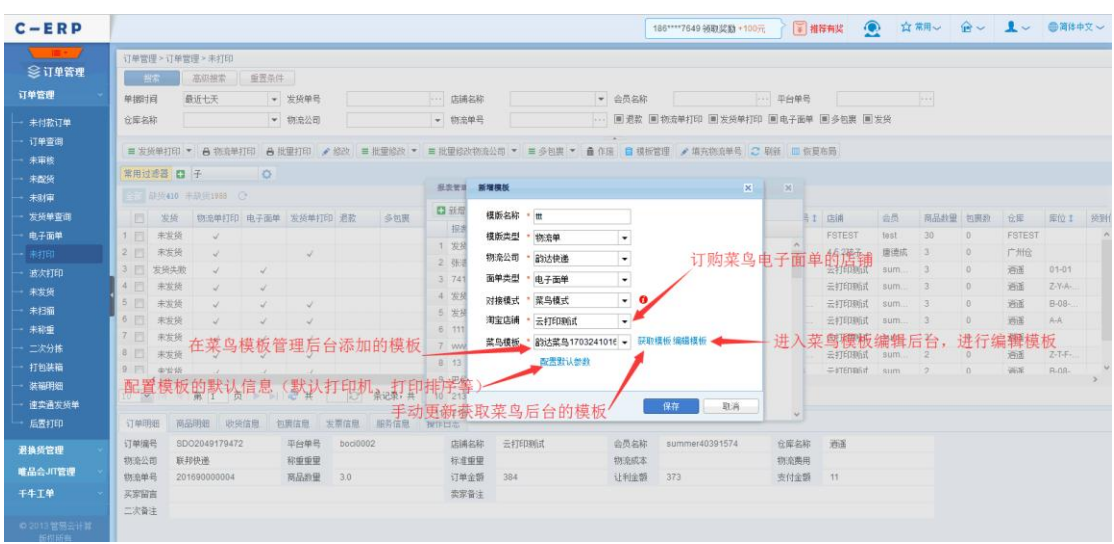

1) 新增菜鸟电子面单模板:

淘宝店铺,订购菜鸟电子面单且在系统配置了电子面单参数的店铺

- 菜鸟模板,该淘宝店铺下在菜鸟模板管理后台所添加的模板
- 获取模板,手动获取菜鸟模板后台的所设置的模板
- 编辑模板,若没有在菜鸟模板后台设置过模板,可通过编辑模板进入菜鸟模板 管理后台设置面单打印模板
- 配置默认参数:
	- ➢ 默认打印机,打印面单的默认打印机
	- ➢ 寄件信息,可选择面单打印的寄件信息是根据仓库寄件信息还是店铺里的 寄件信息
	- ➢ 打印排序,可选择打印明细的排序类型
	- ➢ 打印组合商品,启用后组合商品只打印组合商品信息,不打印单品
	- > 不打印赠品,启用后将不打印赠品信息
	- ➢ 相同商品明细合并,启用后相同的商品会合并打印出来
	- ➢ 最对打印商品条数,启用后可限制最多打印商品明细的条数
- 2) 编辑菜鸟模板(通过编辑模板进入菜鸟模板管理后台):

---登录相应的淘宝店铺

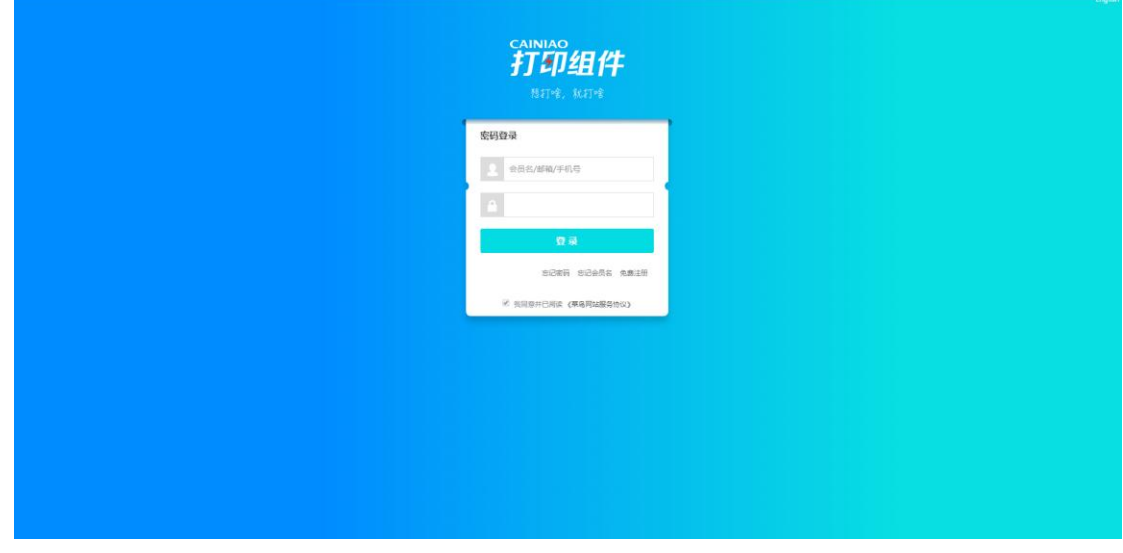

#### ---选择订购的管易应用 KEY

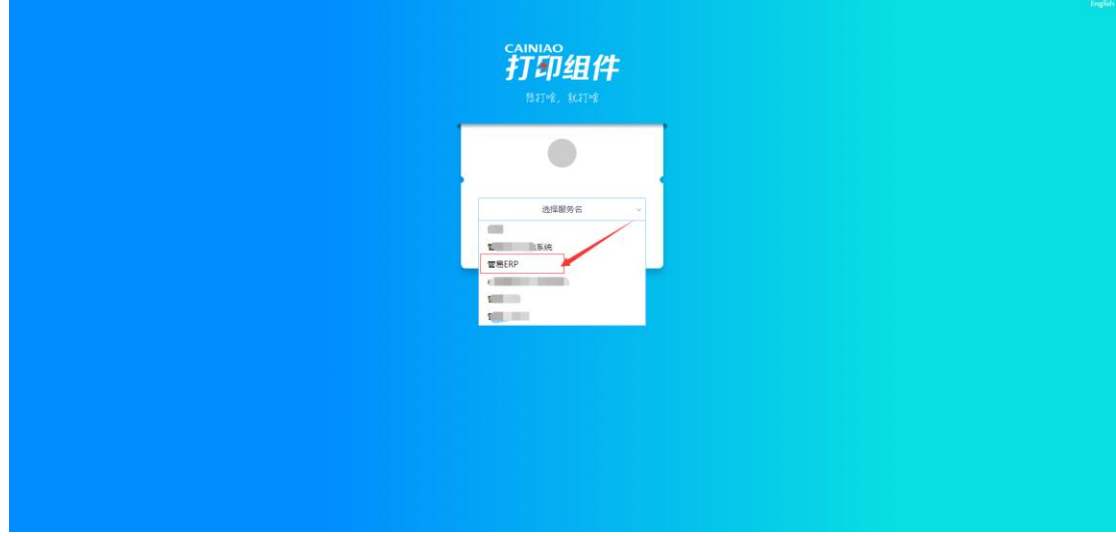

---新增菜鸟模板

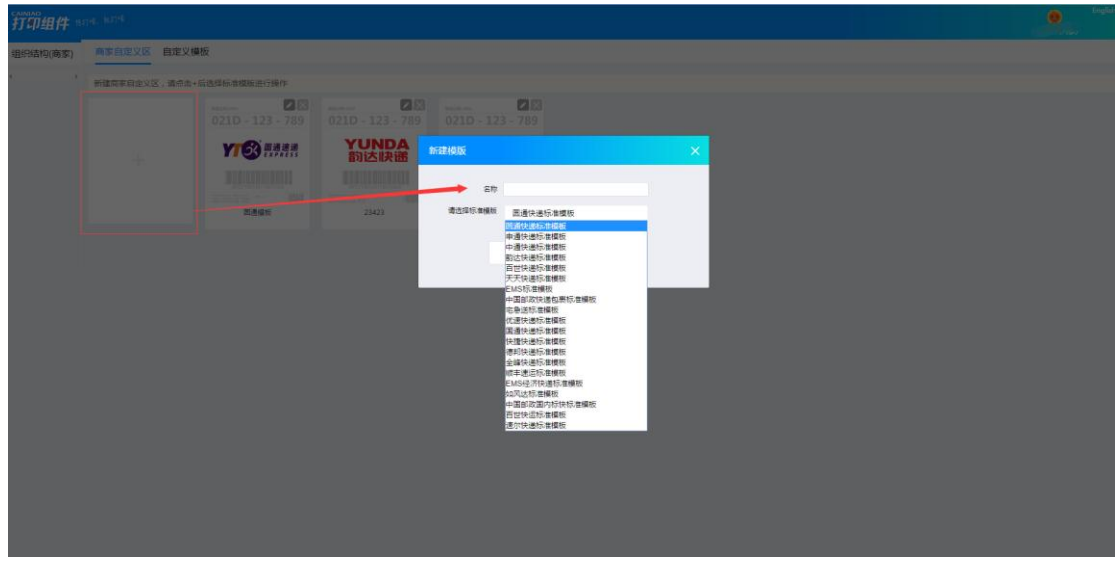

---设置自定义区域打印内容(插入打印项->在右侧选择需要打印的字段即可)

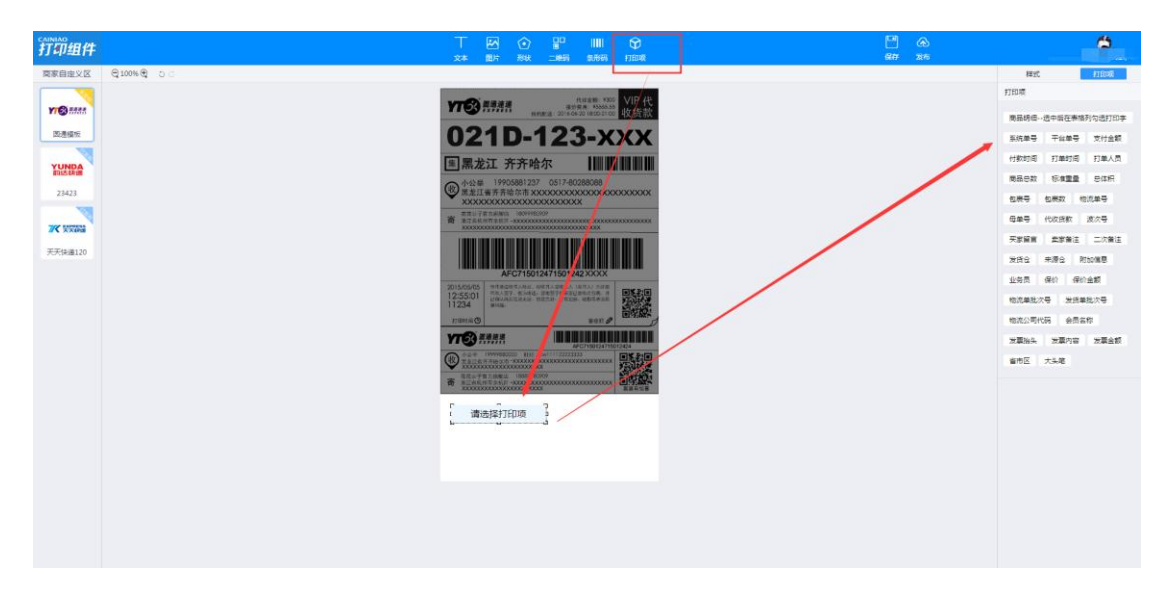

---商品明细打印设置(选择"商品明细"打印项,然后在下面表格列可以勾选需要打

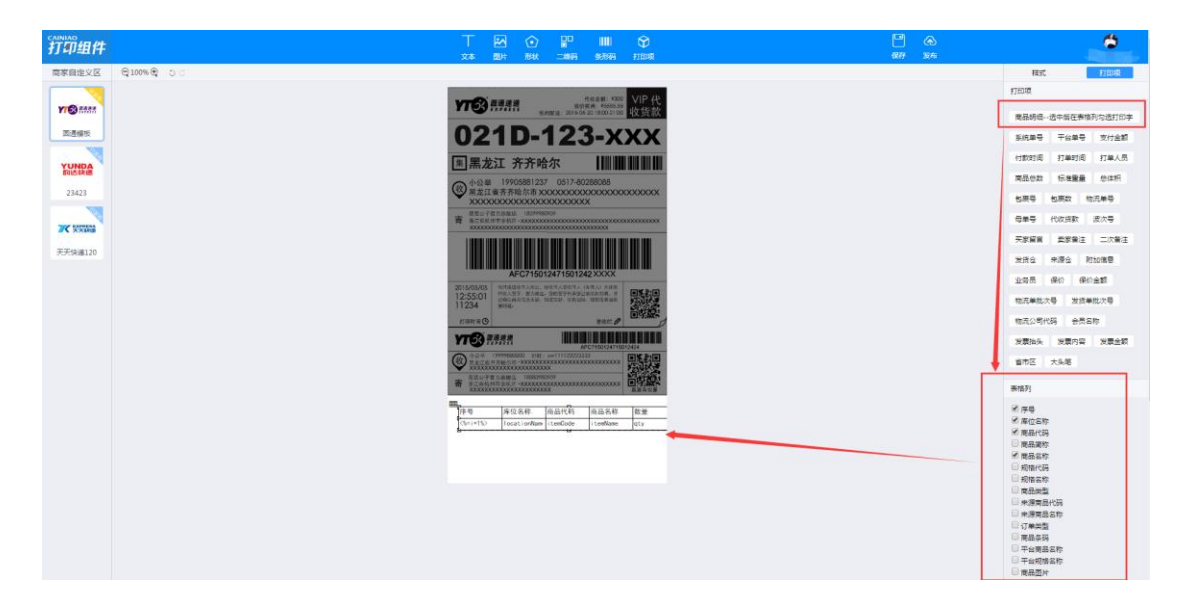

印的明细字段,可以拉伸表格用于控制每个打印字段的长度)

---设置好相关字段,保存->发布

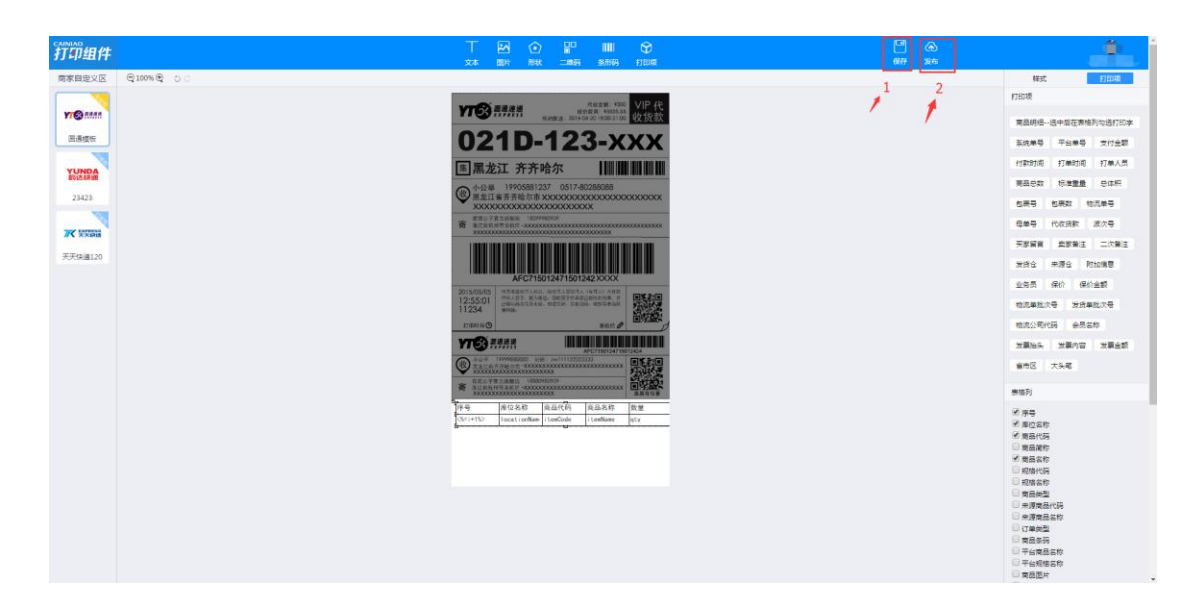

---回到 ERP 添加模板界面, 将获取并选择菜鸟模板, 保存即可。

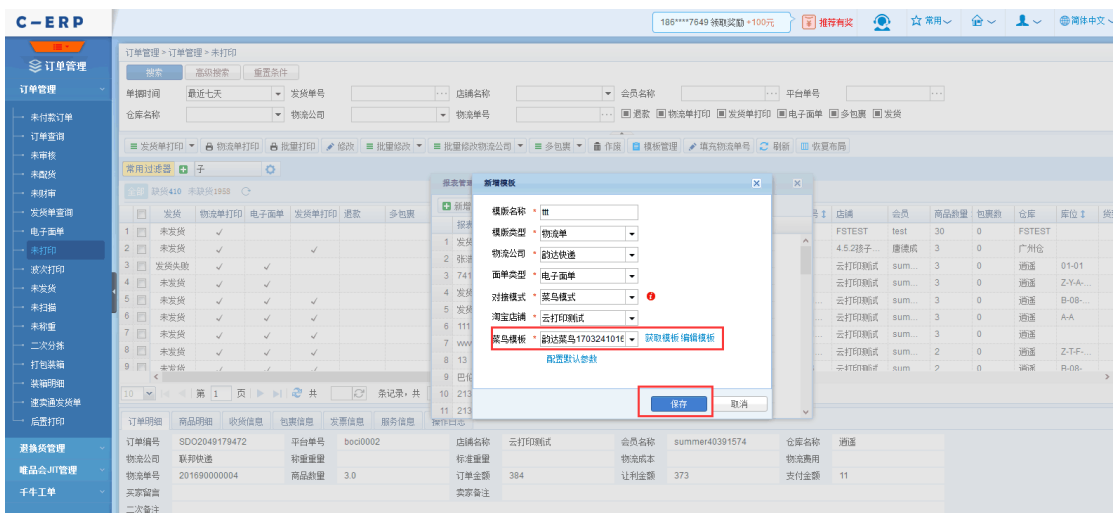

---操作完成。